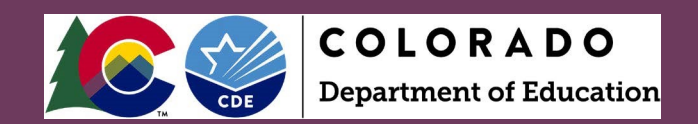

## Adding a New User

Visit the CDE Identity Management webpage at <https://www.cde.state.co.us/idm>.

### Click on ACCESS MANAGEMENT.

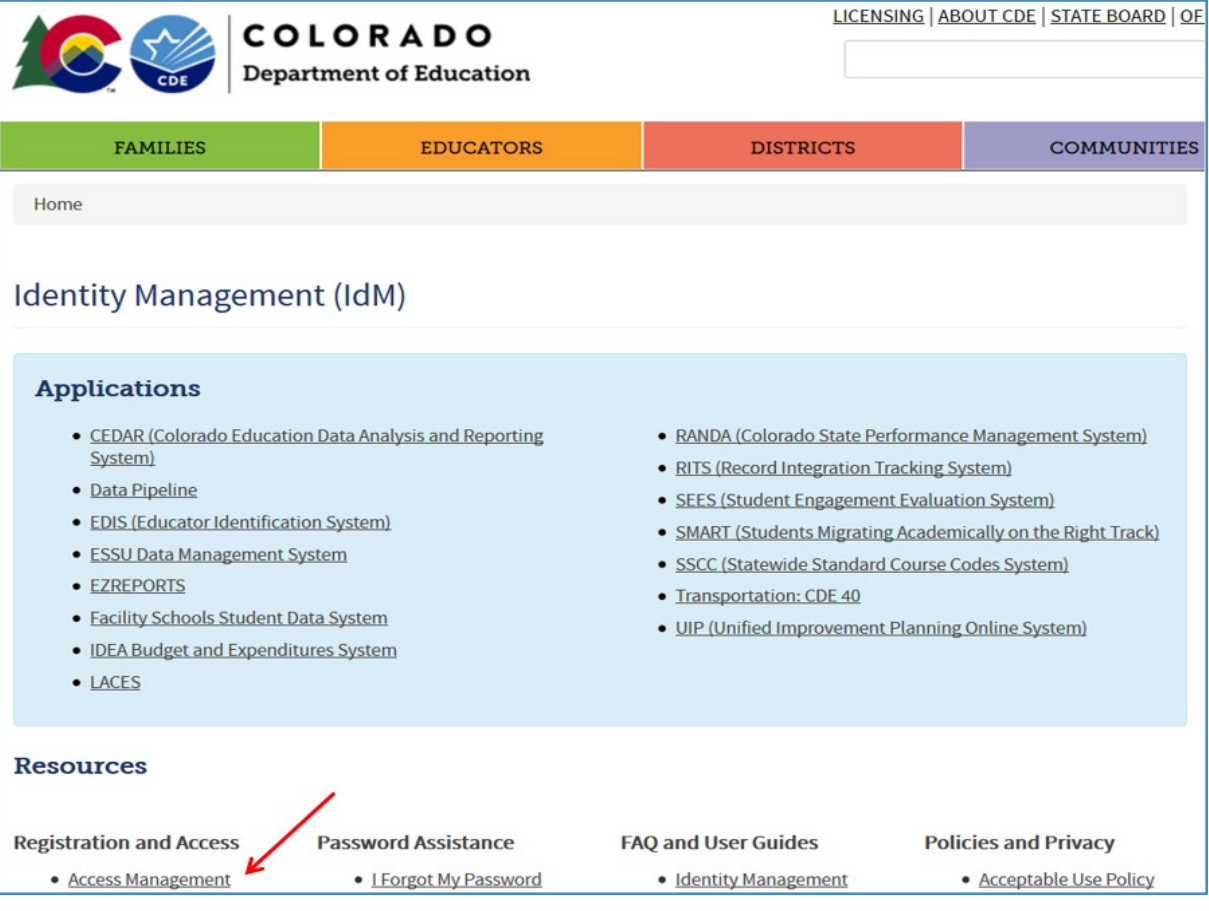

## Log in using your CDE credentials:

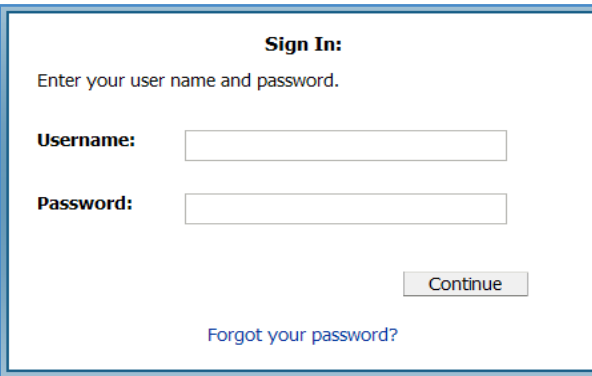

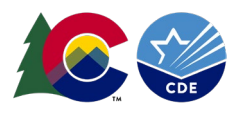

Create an Account for a new Data Management System (DMS) User:

### Click on **New User:**

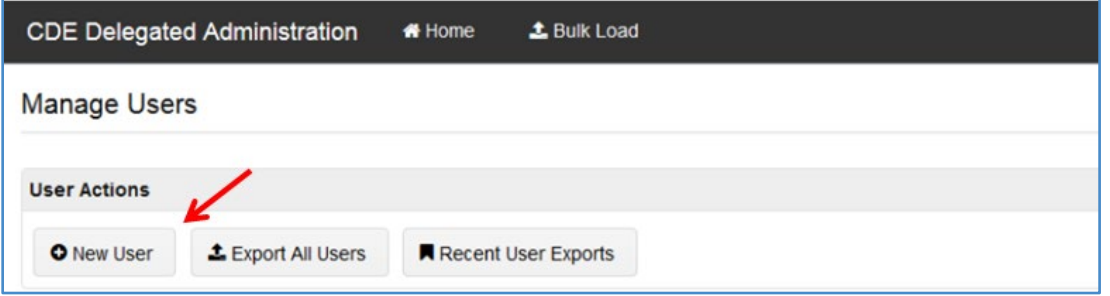

Enter user information: Email, First Name, Last Name, Organization, and Password. The password should be random and it is not recommended to give all users the same password. CDE recommends selecting the box to **Reset password on next logon** for better security. Also, emails are not automatically generated based on adding users to the system. The "Notify user by email" box is not recommended because it does not include a link to the specific application or the role they now have; it only lets the user know they have an account:

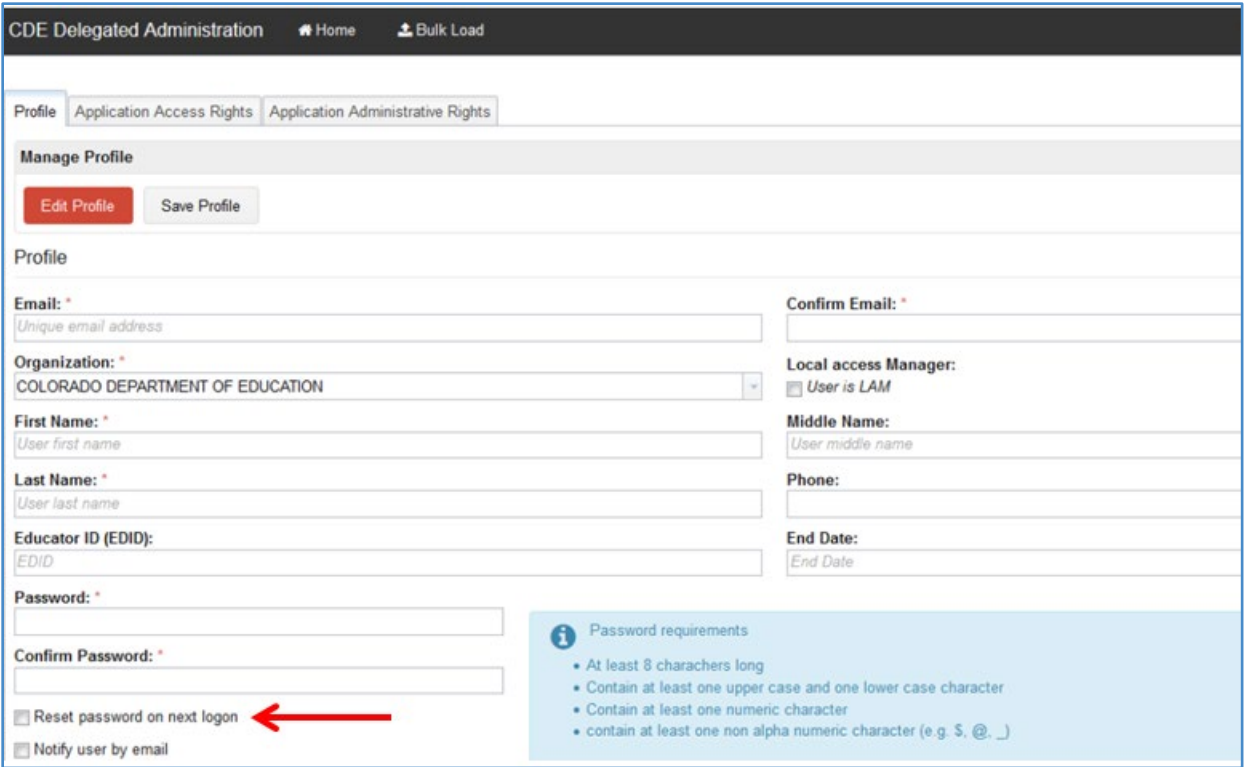

Click on **Save Profile** (bottom righthand corner).

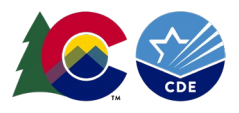

# Searching for a User:

### Go to the **Manage User** screen.

Under **Search for Users** you can enter (\*) as a wildcard in the **User ID** field to get full lists, or enter the first 2 letters of either their **User ID, First or Last Name** in their corresponding boxes:

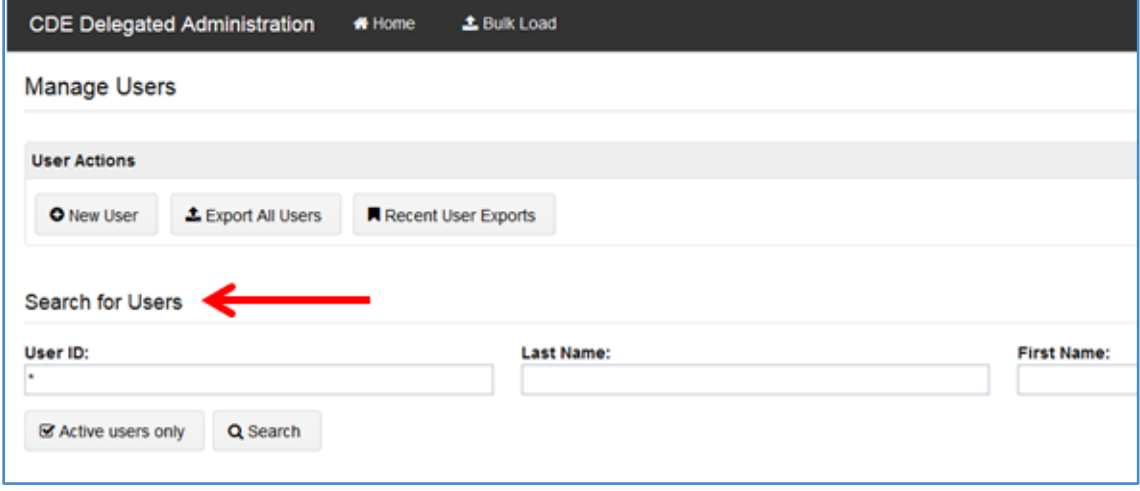

#### Click on the user account you would like to view:

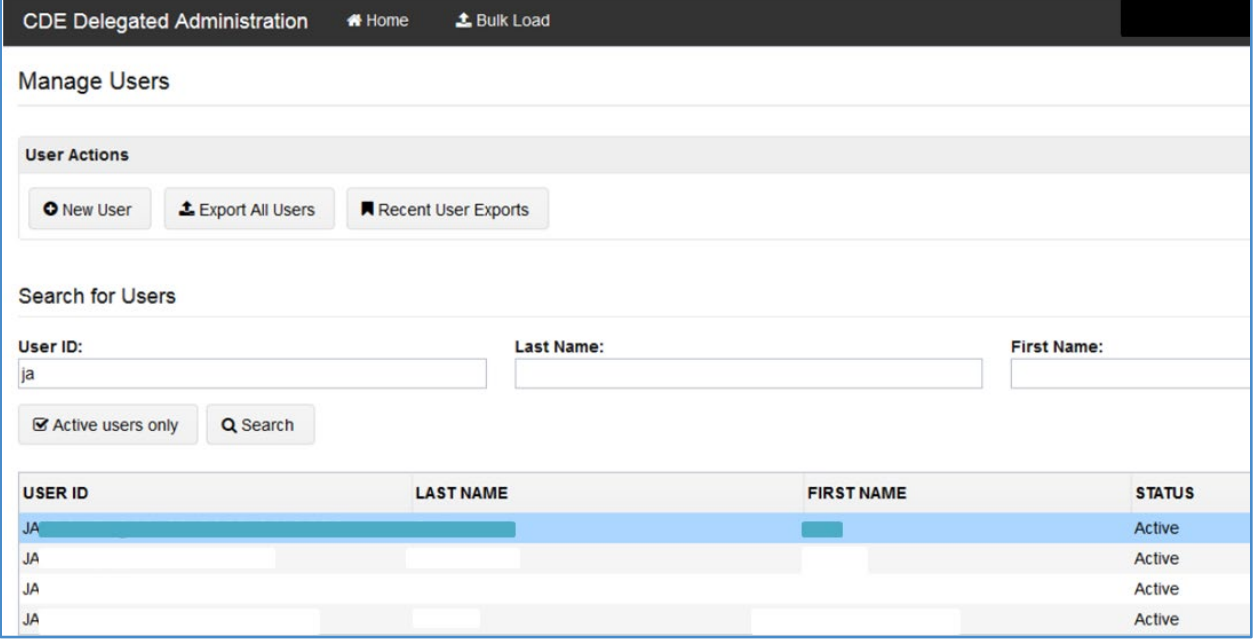

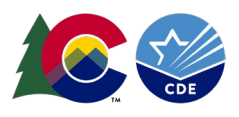

# Assign a Role:

#### In the **Manage Users** screen, select the **Application Access Rights** tab.

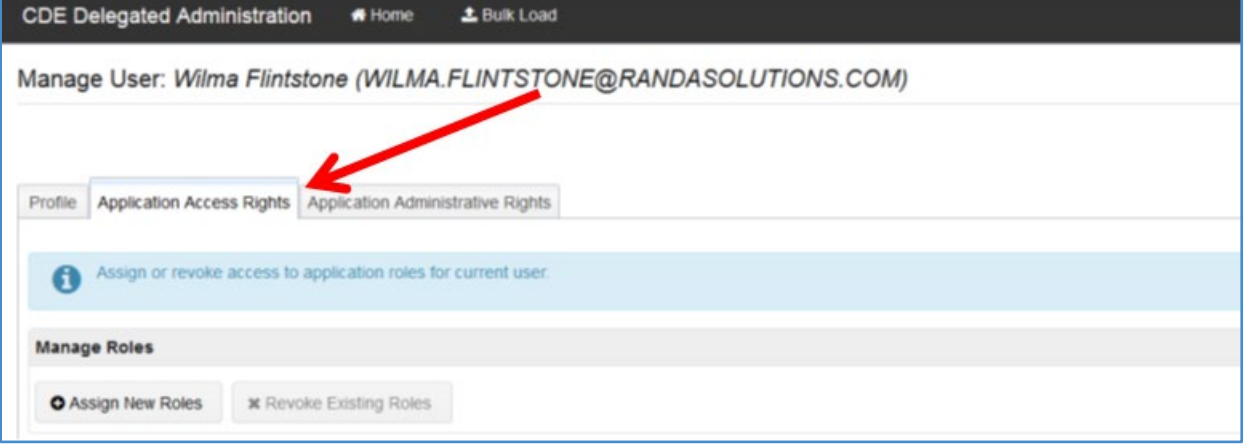

### Choose **Assign New Roles** to see the roles that can be assigned to the user:

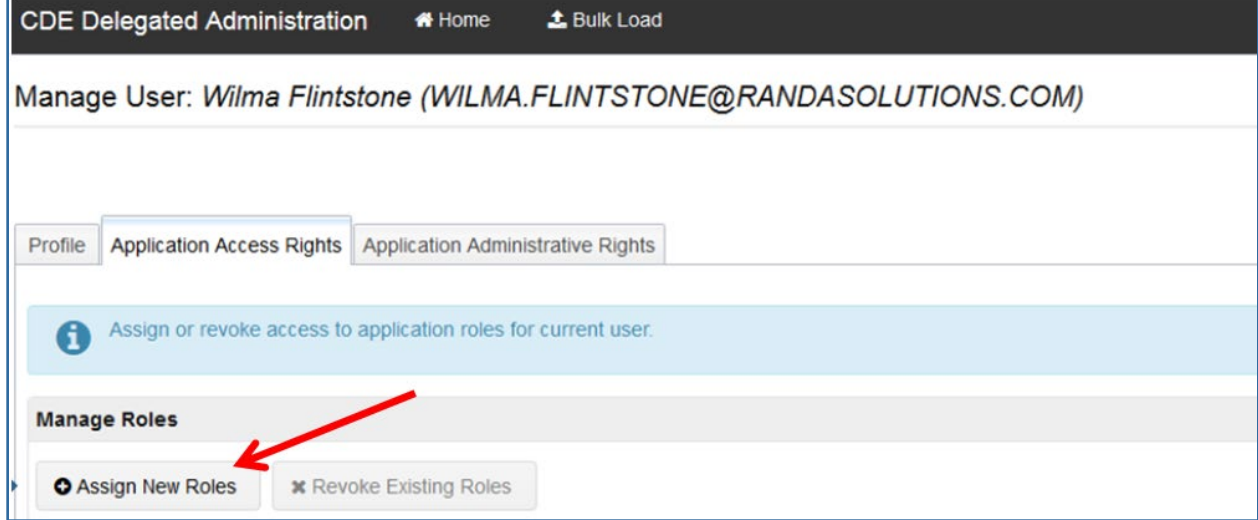

The **Application** column will show **ASCDMS**, the **Role** column will be DMS role names, and the **Internal Name** column will be the AU names of the roles which will include the AU 5-digit code. See the next page for the roles specific to the DMS:

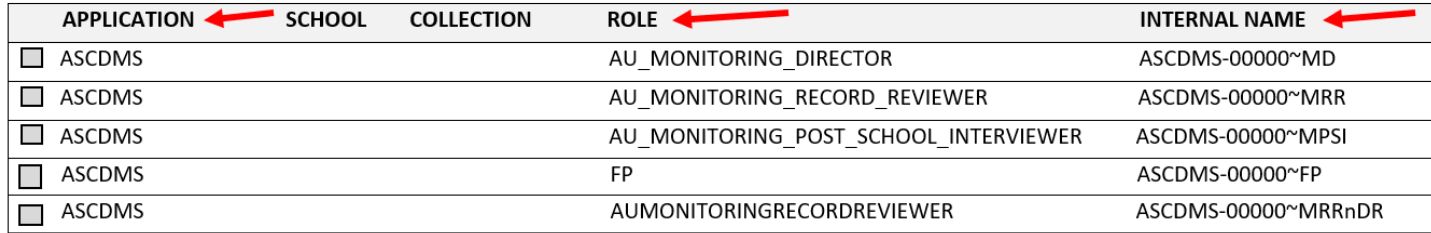

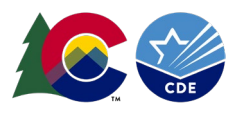

The role descriptions for the DMS are as follows. Modifications to these roles over time may be necessary:

MD : AU\_MONITORING\_DIRECTOR (For AU SpEd Directors and also those who need full access). MRR: AU\_MONITORING\_RECORD\_REVIEWER (For I-13 IEP reviewers, includes I-14 and Fiscal). MPSI: AU\_MONITORING\_POST\_SCHOOL\_INTERVIEWER (For I-14 PSO Interview access only). FP: FP (Fiscal SpEd applications and correspondence only). MRRnDR: AUMONITORINGRECORDREVIEWER (For I-13, I-14, Dispute Resolution, and Fiscal).

Check the box next to the role you want to assign the user then click on **Assign Selected Roles**. A user may be assigned to only **one** role in the **ASCDMS** application. If the user is assigned to more than one role for the **ASCDMS** application, the role permissions will not work correctly:

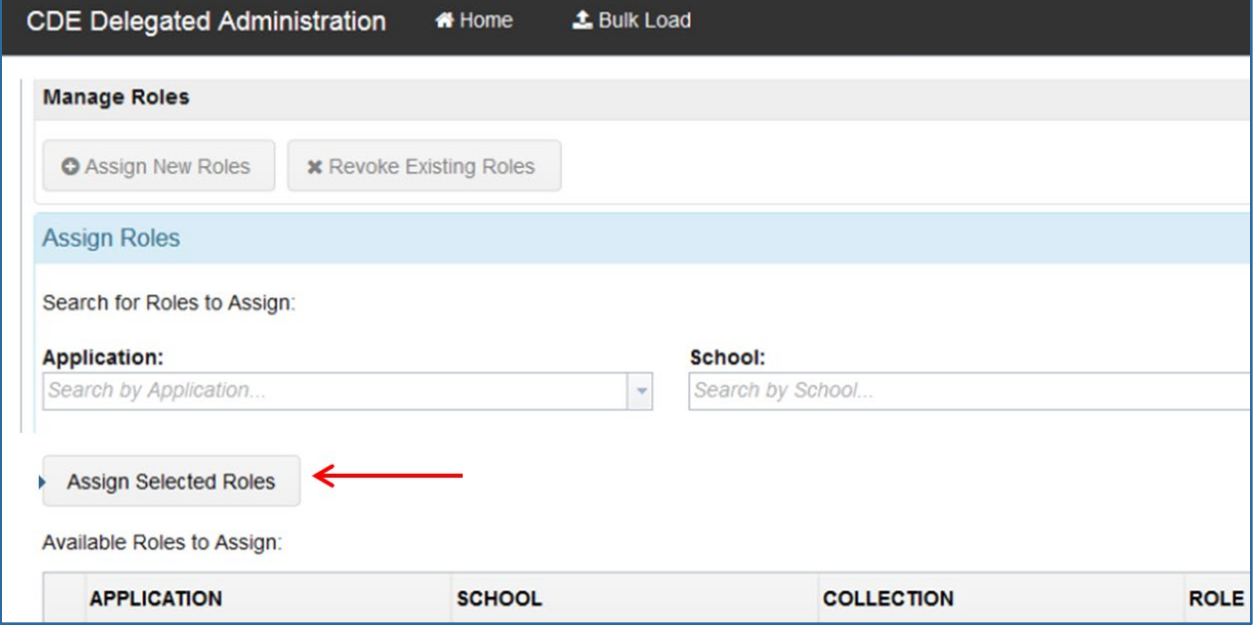

**Important:** An individual can be assigned to only one role at a time in the DMS. If assigned to more than one, permissions may not work correctly. If you experience difficulties with the permissions of a role, please contact me with details: Josh Fails Fails J@cde.state.co.us

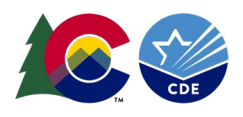

**Helpful hints:** Users accessing CDE applications should bookmark <https://www.cde.state.co.us/idm>and then click on the appropriate application on the left to access the login page. The Ascend DMS login can be bookmarked <https://www.cde.state.co.us/idm/essu-data> . Click on the blue rectangle to log into the Ascend DMS with your laptop credentials:

Log in to Ascend DMS

The username is the full email address and users may request a new password at any time by visiting<https://edx.cde.state.co.us/passwordmanagement/CDEPasswordApplication.html> .

If a user is locked out of their account, it will reset after 20 minutes.

**Is there an email I can "whitelist" for my organization to ensure we do not miss any password emails?** Yes, all password emails will be sent from [NOREPLY@cde.state.co.us](mailto:NOREPLY@cde.state.co.us) .

#### **Password Requirements:**

- Must be at least 8 character(s) long.
- Must contain characters from at least three out of following five categories : Uppercase alphabetic characters (A-Z), Lowercase alphabetic characters (a-z), Numerals (0-9), Nonalphanumeric characters (for example: !, \$, #, or %), Unicode characters.
- Must not contain any of user ID, first name or last name when their length is larger than 2.
- Must not be one of 24 previous passwords.

Questions regarding this DMS LAM Guide please contact: Josh Fails [Fails\\_J@cde.state.co.us](mailto:Fails_J@cde.state.co.us)